# **CYPRESS**

# iPhone Application v1.0 UX Design Document

### FOX BROADCASTING COMPANY

ROUND 2

### INTERACTION LEGEND

TAP

DOUBLE TAP

DRAG

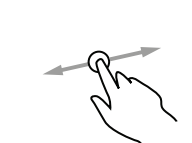

SWIPE

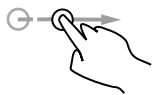

PINCH OPEN/PINCH CLOSE

TOUCH AND HOLD

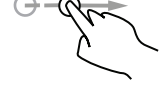

To press or select a control or item (analogous to a single mouse click).

To zoom in and center a block of content or an image. To zoom out (if already zoomed in).

To scroll or pan (that is, move side to side).

To scroll or pan quickly.

In a table-view row, to reveal the Delete button.

**FLICK** 

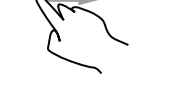

To zoom in or out.

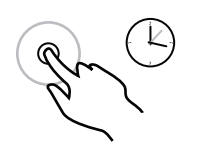

In editable text, to display a magnified view for cursor positioning.

### HOME SCREEN

### **1.0 PROMOTIONAL CONTENT**

Revolving promo images of featured shows. Tapping promo images will take the user to the Show Detail - Full Episode screen.

### **2.0 PROMOTIONAL PAGINATION**

Indicates what promo image is currently displayed.

### **3.0 GLOBAL NAVIGATION**

Primary navigation to all main content areas of the application.

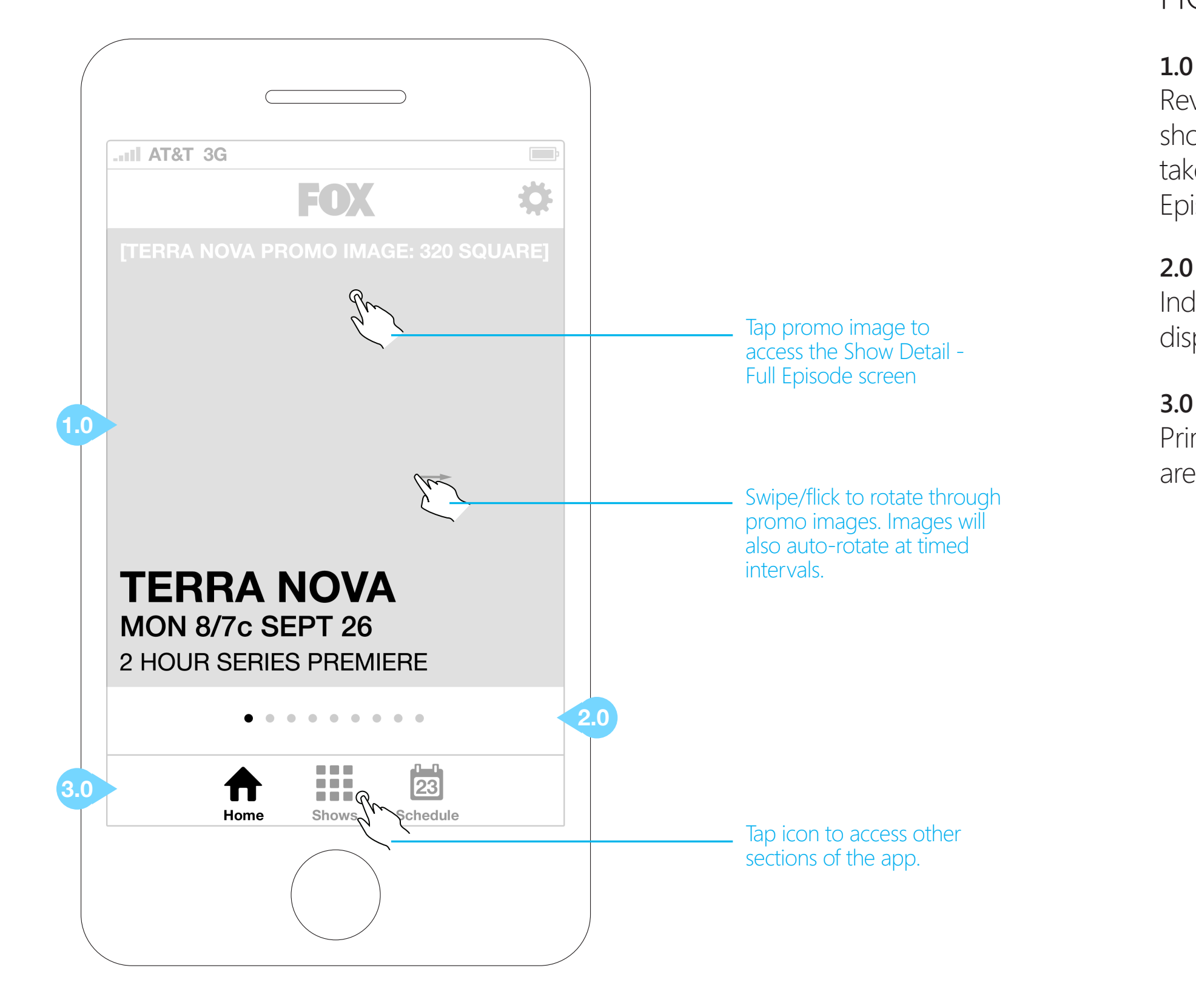

### FOX SHOWS - FEATURED

A visual list of featured shows available to watch on the application, sorted by category and accompanied by their title and showtime info (if applicable).

### **1.0 SORTING TOGGLE**

Tapping on the toggle allows the user to view the list of shows in either an alpha grid or featured grid.

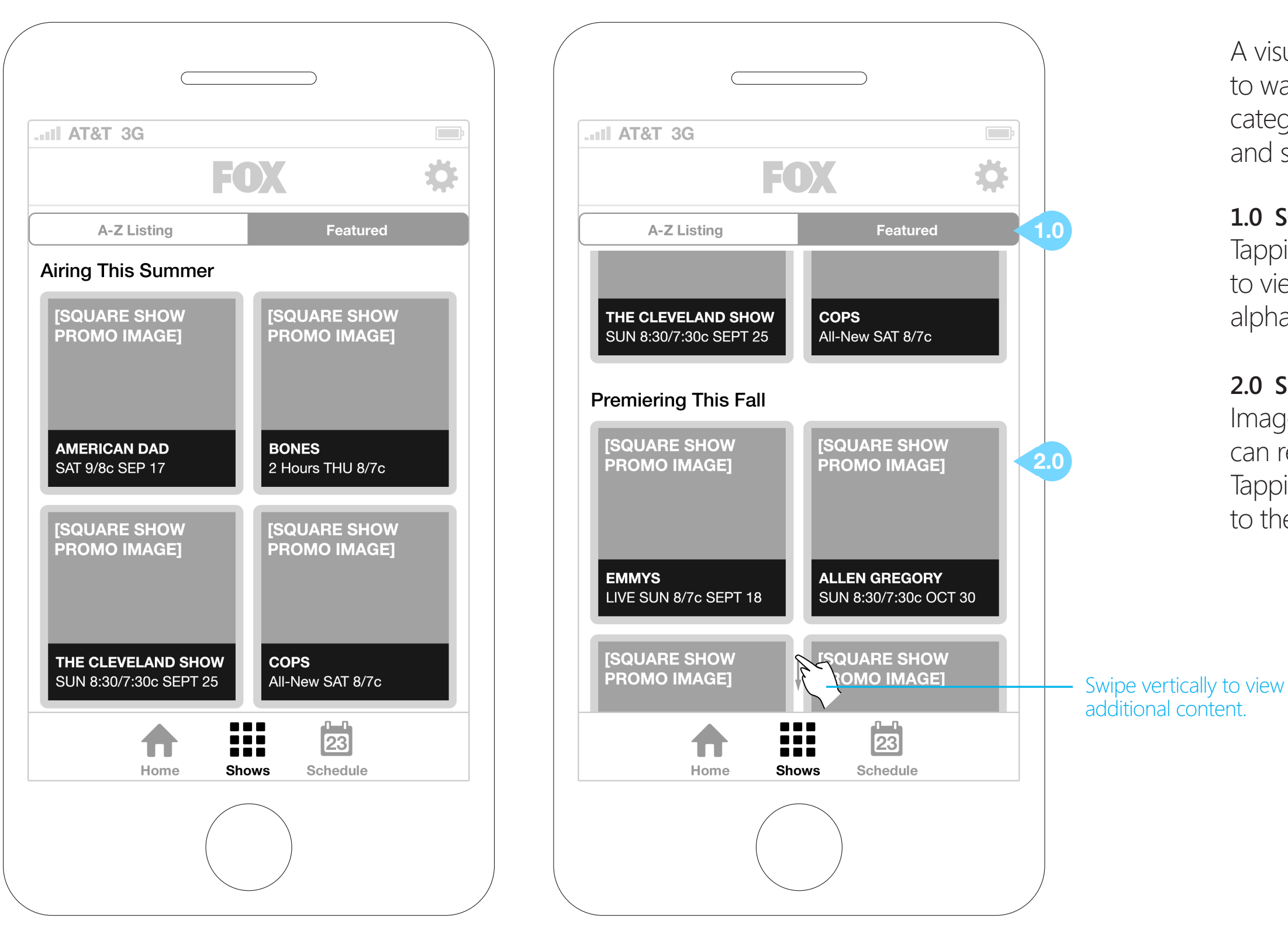

### **2.0 SHOW THUMBNAILS**

Images are distinct enough that users can recognize a show at a glance. Tapping on a thumbnail takes the user to the Show Detail - Full Episode screen.

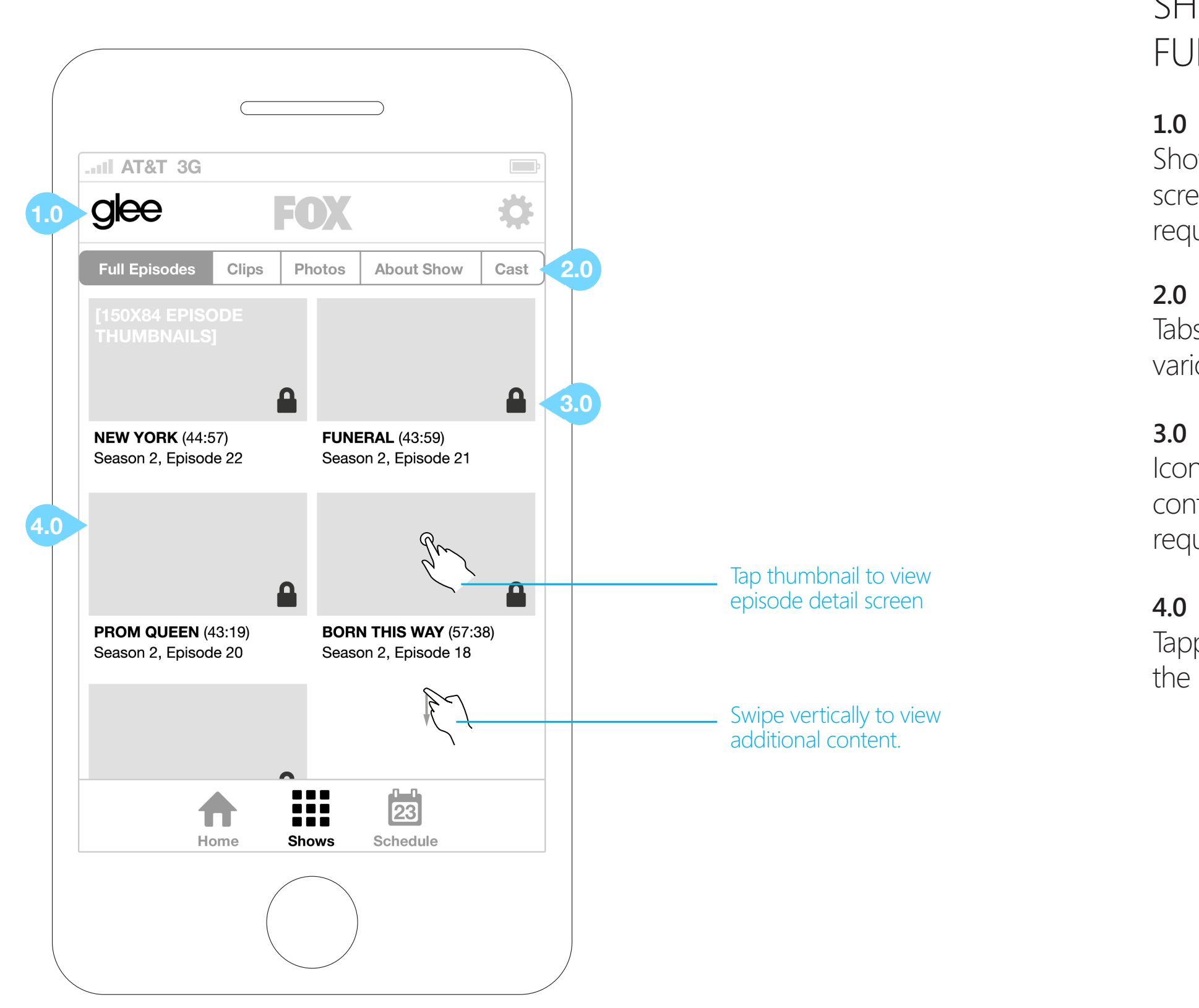

### SHOW DETAILS - FULL EPISODES

### **1.0 SHOW LOGO**

Show logo persistent on Show Detail screens except when a back button is required.

### **2.0 SHOW CONTENT NAVIGATION**

Tabs allow the user to choose from the various Show Detail screens.

### **3.0 AUTHENTICATION ICONS**

Iconography that displays which content is open versus which content requires authentication.

### **4.0 FULL EPISODE THUMBNAILS**

Tapping an episode thumbnail will bring the user to the Episode Info screen.

### SHOW DETAILS - EPISODE INFO

### **1.0 BACK BUTTON**

Back button returns the user to the Show Details - Full Episodes screen.

### **2.0 FULL EPISODE THUMBNAILS**

Tapping an episode thumbnail will initiate the authentication process for locked content. Once a user has been authenticated, the app will load the video in the landscape player.

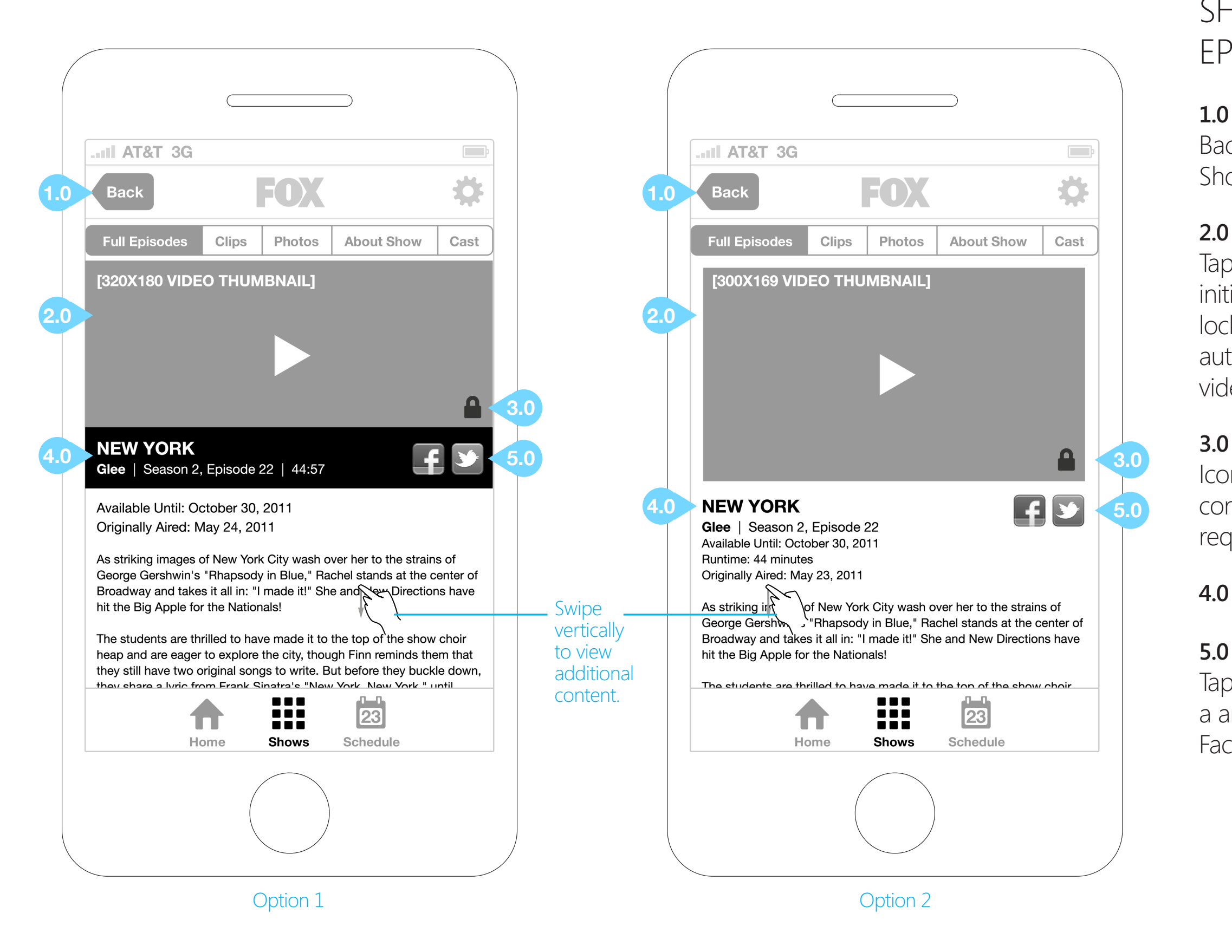

### **3.0 AUTHENTICATION ICONS**

Iconography that displays which content is open versus which content requires authentication.

### **4.0 EPISODE TITLE AND METADATA**

### **5.0 SOCIAL MEDIA SHARING ICONS**

Tapping the social media icons opens a an overlay with pre-populated Facebook share or Twitter tweet.

### SHOW DETAILS - EPISODE INFO

### **1.0 BACK BUTTON**

Back button returns the user to the Show Details - Full Episodes screen.

### **2.0 FULL EPISODE THUMBNAILS**

Tapping an episode thumbnail will initiate the authentication process for locked content. Once a user has been authenticated, the app will load the video in the landscape player.

### **3.0 EPISODE TITLE AND METADATA**

### **4.0 EPISODE INFO/RELATED PHOTOS TOGGLE**

Tapping this button toggles between displaying the episode synopsis and photos related to the episode.

### **5.0 SOCIAL MEDIA SHARING ICONS**

Tapping the social media icons opens a an overlay with pre-populated Facebook share or Twitter tweet.

### **6.0 EPISODE INFO**

FOX FOX IPHONE APPLICATION UX DESIGN: Round 2 SEPTEMBER 21, 2011

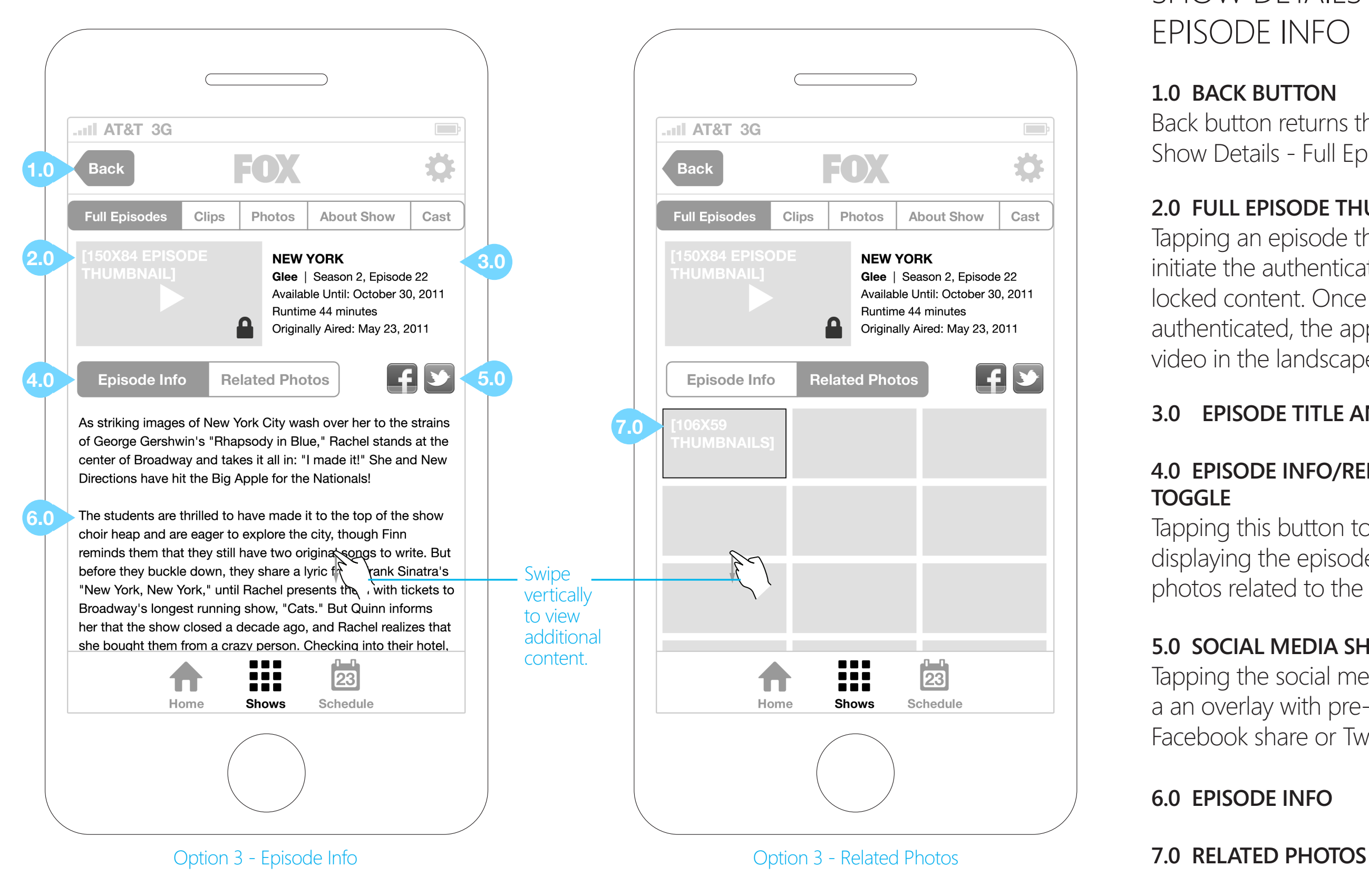

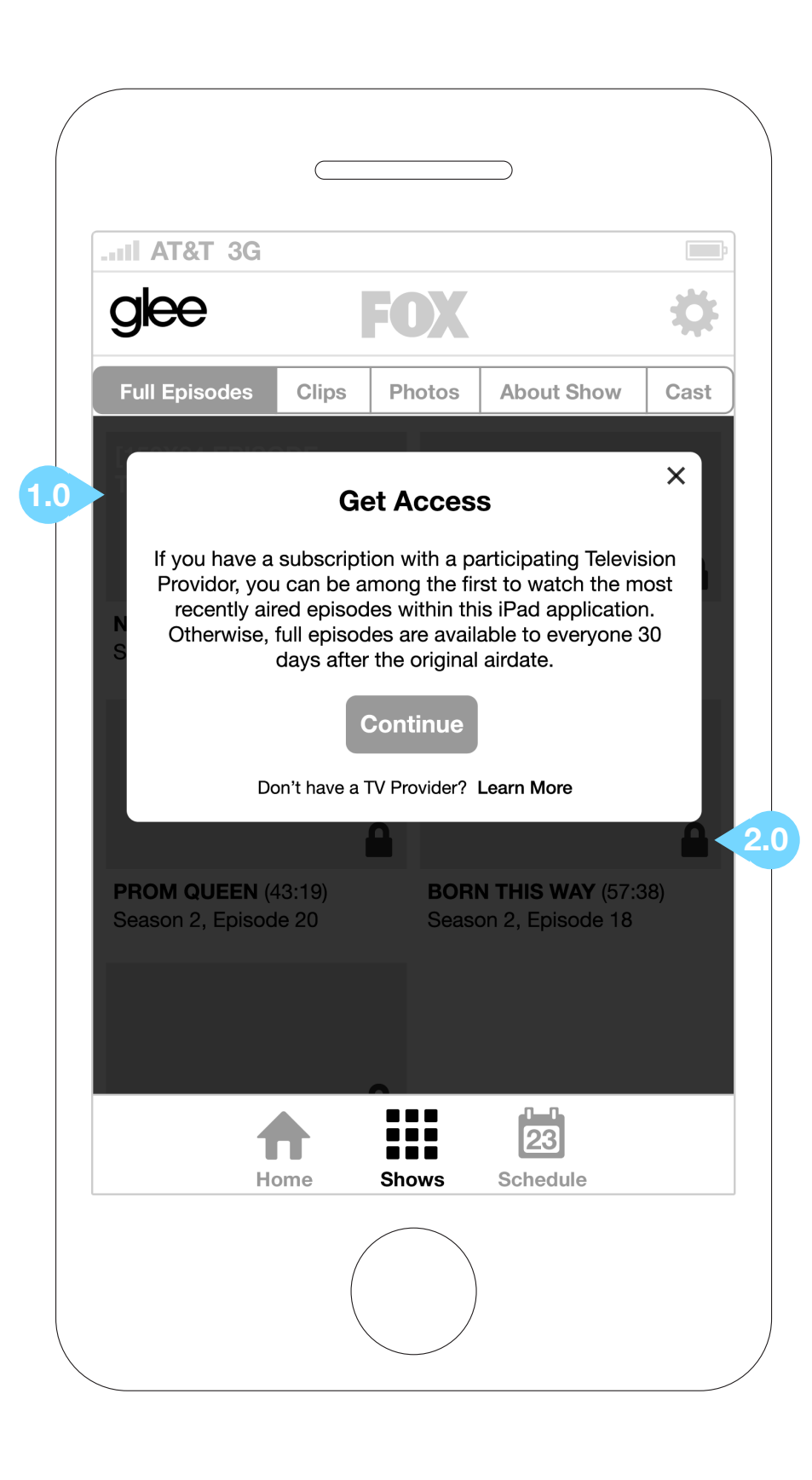

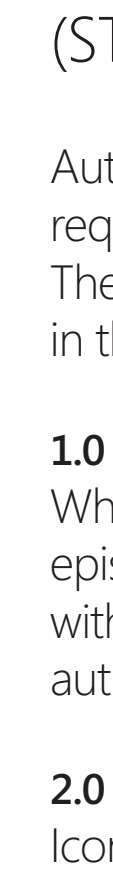

### AUTHENTICATION FLOW (STEP 1)

Authentication happens when users request applicable full episode content. The user authentication flow is detailed in the next three screens.

### **1.0 AUTHENTICATION MESSAGING**

When a user selects protected full episode content they are presented with messaging detailing the authentication requirements.

### **2.0 AUTHENTICATION ICONS**

Iconography that displays which content is open versus which content requires authentication.

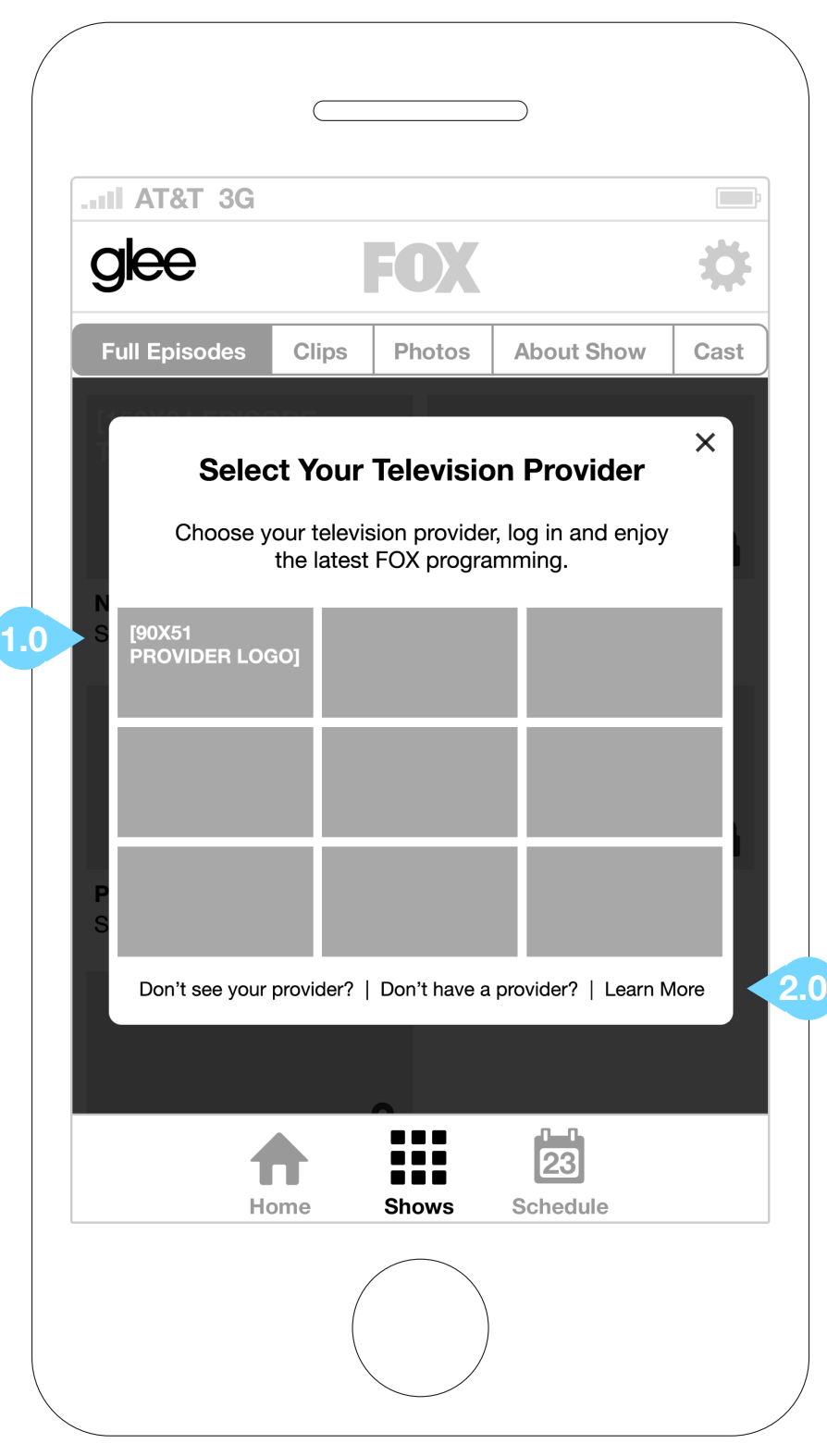

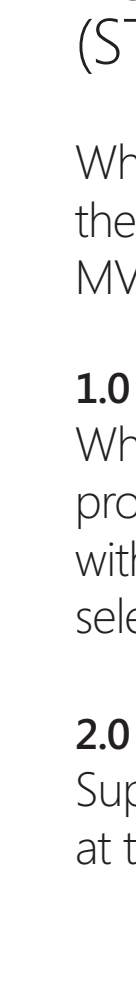

### AUTHENTICATION FLOW (STEP 2)

When the user chooses to authenticate, they will be presented with applicable MVPD choices.

### **1.0 MVPD SELECTOR**

When a user chooses to continue to protected content, they are presented with a list of participating MVPDs to select from.

### **2.0 FOOTER LINKS**

Supplementary content is available at the bottom of this window.

### AUTHENTICATION FLOW (STEP 3)

MVPD provided authentication window appears.

### **1.0 PROVIDERS BUTTON**

Tapping the Providers button returns the user to the previous screen (step 2 in the authentication process).

**FOX** FOX IPHONE APPLICATION UX DESIGN: Round 2 SEPTEMBER 21, 2011

### **2.0 MVPD LOGIN**

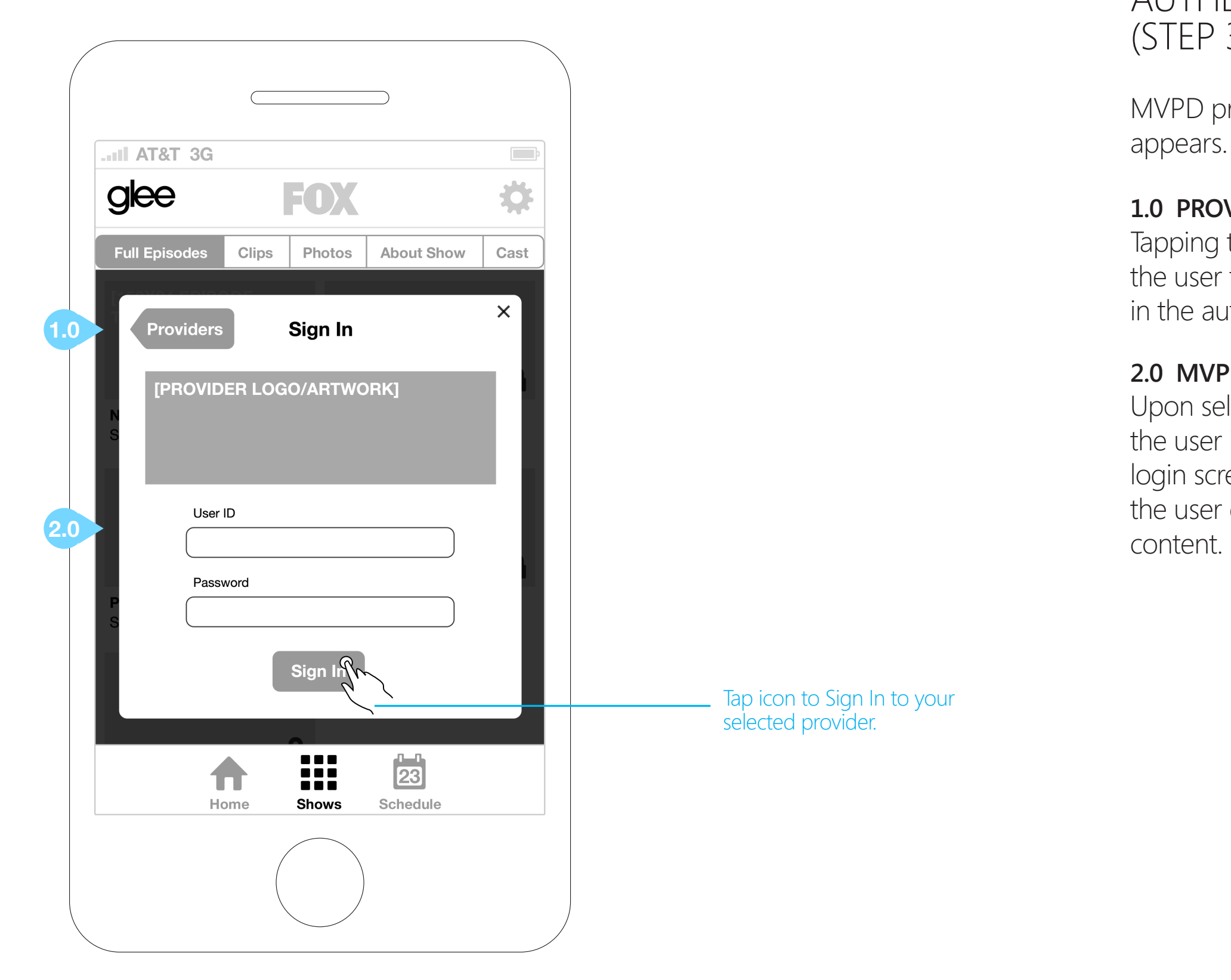

Upon selecting the appropriate MVPD, the user is presented with that MVPD's login screen. Upon successful login, the user gains access to the protected

### SHOW DETAILS - CLIPS

### **1.0 CHOOSE A CATEGORY**

Tapping the Latest Clips button will open a menu that will allow the user to select a specific category and view clips from that category.

### **2.0 CLIP THUMBNAILS**

Tapping the clip thumb will launch video in the landscape fullscreen player (no authentication required).

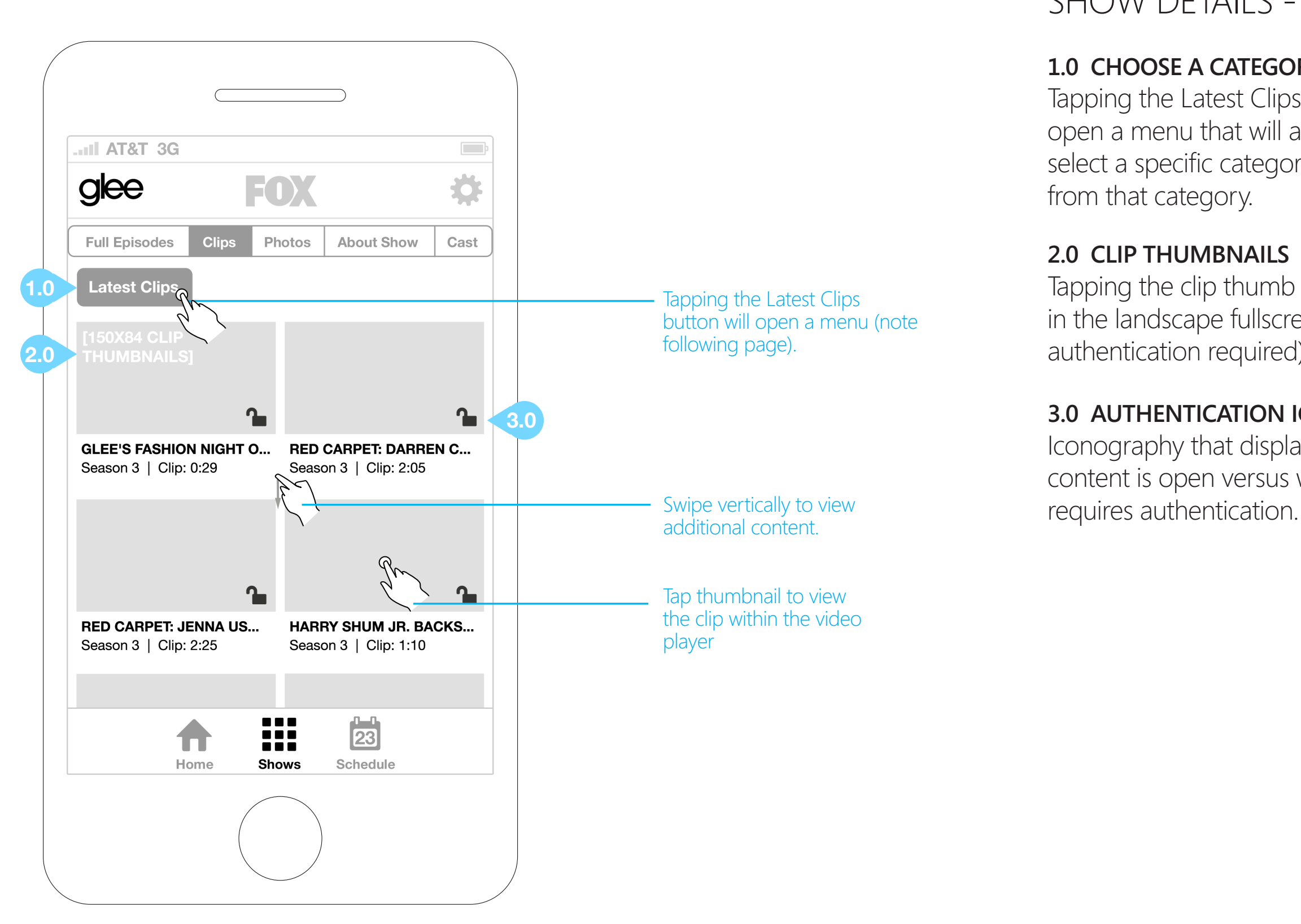

### **3.0 AUTHENTICATION ICONS**

Iconography that displays which content is open versus which content **FOX** FOX IPHONE APPLICATION UX DESIGN: Round 2 SEPTEMBER 21, 2011

![](_page_11_Figure_1.jpeg)

![](_page_11_Picture_2.jpeg)

Episode category, then taps the Done button.

### SHOW DETAILS - CLIPS $\Box$ ₩  $\vert \exists$  ( )  $\vert$ **Clips** Photos **About Show** Cast From the Episode Դ Season 2 | Clip: 0:29  $\sim$  $\mathbf{r}$ **BEHIND THE GLEE: PROM... SNEAK PEEK: PROM QUE...** Season 2 | Clip: 3:50 Season 2 | Clip: 1:07  $\overline{23}$ 88 C H Ħ Home **Shows** Schedule Clips are now displayed for the From the Episode category.

### SHOW DETAILS - PHOTOS

### **1.0 CHOOSE A CATEGORY**

apping the Past Seasons button will pen a menu that will allow the user select a specific category and view hotos from that category.

### **2.0 CATEGORY THUMBNAILS**

Ince the category is chosen, the ontent area will be populated with hotos related to that category. This workflow is illustrated on the following age. Tapping a thumbnail opens that nage in the Show Details - Photo iewer.

![](_page_12_Picture_105.jpeg)

**FOX** FOX IPHONE APPLICATION UX DESIGN: Round 2 SEPTEMBER 21, 2011

![](_page_13_Picture_72.jpeg)

![](_page_13_Picture_2.jpeg)

### SHOW DETAILS - PHOTOS

![](_page_13_Picture_73.jpeg)

### SHOW DETAILS - PHOTOS

### **1.0 BACK BUTTON**

Tapping the Back button returns the user to the Show Details - Photos screen.

### **2.0 PHOTO VIEWER**

View large versions of the photo thumbs. Metadata associated with the photo is displayed. The user may swipe to view other photos in the selected category.

![](_page_14_Picture_1.jpeg)

### SHOW DETAILS - ABOUT SHOW

### **1.0 SHOW SCHEDULE**

Show schedule information is displayed in this area.

### **2.0 SOCIAL MEDIA ICONS**

Tapping these icons opens a facebook share or twitter tweet overlay.

![](_page_15_Picture_1.jpeg)

### **3.0 SHOW IPHONE APP BUTTON**

Tapping this button will link the user to the show-specific application at the iTunes store.

### **4.0 ABOUT SHOW**

Show synopsis is displayed in this area.

### SHOW DETAILS - ABOUT SHOW (NEW SHOW)

### **1.0 SHOW CONTENT NAVIGATION**

Tabs allow the user to choose from the various Show Detail screens. If a new show has no content for any of these screens, that navigation button will be inactive and grayed out.

![](_page_16_Picture_1.jpeg)

### **2.0 SOCIAL MEDIA ICONS**

Tapping these icons opens a facebook share or twitter tweet overlay.

### **3.0 ABOUT SHOW**

Show synopsis is displayed in this area.

### SHOW DETAILS - CAST

### **1.0 CAST THUMBNAILS**

Tapping a cast thumbnail will open that cast member's bio (next page).

![](_page_17_Figure_1.jpeg)

### SHOW DETAILS - CAST BIO

### **1.0 BACK BUTTON**

pping the Back button returns the er to the Show Details - Cast screen.

### **2.0 ACTOR/CHARACTER BIO TOGGLE**

pping this toggle allows the user to ect between viewing the Actor Bio or Character Bio.

![](_page_18_Picture_77.jpeg)

### **3.0 ACTOR/CHARACTER BIOGRAPHY**

### SHOW DETAILS - CONTESTANT BIO

### **1.0 BACK BUTTON**

Tapping the Back button returns the user to the Show Details - Cast screen.

### **2.0 REALITY SHOW SUB-NAVIGATION**

For reality shows, the Contestant button replaces the Cast button in the subnavigation.

![](_page_19_Figure_1.jpeg)

### **3.0 CONTESTANT BIO/Q&A TOGGLE**

Tapping this toggle allows the user to select between viewing the Contestant Bio and the Contestant Questions and Answers.

### **4.0 CONTESTANT Q&A**

### FOX SHOWS - SCHEDULE

Users can access Fox's complete schedule by tapping the "Schedule" link in the bottom global navigation.

### **1.0 WEEKLY NAVIGATION**

Here the user can quickly jump backward and forward between weeks.

### **2.0 SCHEDULE CONTENT**

Tapping on a show expands to display episode info, and pushes the rest of the schedule down. The user may tap the Show Details button to go to the Show Details - Full Episode screen.

### **FOX** FOX IPHONE APPLICATION UX DESIGN: Round 2 SEPTEMBER 21, 2011

![](_page_20_Picture_100.jpeg)

Tapping the Show Details button goes to the Full Episode screen

FOX IPHONE APPLICATION UX DESIGN: Round 2 SEPTEMBER 21, 2011

FOX

©2011 Cypress Consulting Confidential All rights reserved. Page 22

### SETTINGS/INFO OVERLAY

### **1.0 SETTINGS ICON**

Tapping the Settings icon from any screen will open the Info/Settings overlay.

### **2.0 INFO/SETTINGS TOGGLE**

![](_page_21_Figure_1.jpeg)

Tapping the Settings toggle will allow the user to either log in or log out to Facebook and Twitter.

### **3.0 SOCIAL MEDIA ACCOUNT LOGIN**

### **4.0 APP INFO & VERSION HISTORY**

vertically to view additional content.

### FACEBOOK SHARE OVERLAY

### **1.0 CLOSE BUTTON**

Tapping the close button closes the overlay.

### **2.0 TEXT ENTRY FIELD**

User may type a custom message in this text entry field.

### **3.0 PRE-POPULATED INFORMATION**

![](_page_22_Picture_1.jpeg)

Share overlay will be pre-populated with relevant thumbnail, metadata and link for the content being shared.

### **4.0 SKIP AND SHARE BUTTONS**

The Skip button closes the overlay. The Share button posts the relevant content on the user's Facebook wall.

### TWITTER SHARE OVERLAY

### **1.0 CLOSE BUTTON**

Tapping the close button closes the overlay.

### **2.0 TEXT ENTRY FIELD**

User may type a custom message in this text entry field. Field will be prepopulated with description and link for the content being shared.

![](_page_23_Picture_1.jpeg)

### **3.0 CANCEL AND TWEET BUTTONS**

The Cancel button closes the overlay. The Tweet button posts the text in the entry field from the user's Twitter account.

## Thank you!

# Please get back to us with your comments after having a chance to review.

### Joanne McIntosh

Project Manager joanne@cypresssconsulting.net 206.281.8240 Ext 309

### Jim Sharon

Senior Interactive Art Director jsharon@cypresssconsulting.net 206.281.8240 Ext 329

Cypress is a Digital Agency focused on connecting brands with their customers at multiple points of interaction.

CYPRESS

### Roy Matich

**FOX** 

Executive Creative Director rmatich@cypresssconsulting.net 206.281.8240 Ext 307